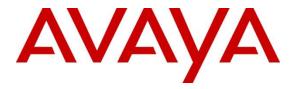

Avaya Solution & Interoperability Test Lab

# Application Notes for Calero VeraSMART eCAS with Avaya IP Office Server Edition Solution – Issue 1.0

### Abstract

These Application Notes describe the configuration steps required for the Calero VeraSMART eCAS call accounting software to successfully interoperate with Avaya IP Office Server Edition Solution.

Calero VeraSMART eCAS is a call accounting software is a reporting solution that uses the Station Message Detail Recording records from Avaya IP Office to track phone calls and produce detailed reports. Call records can be generated for various types of calls.

Readers should pay attention to **Section 2**, in particular the scope of testing as outlined in **Section 2.1** as well as any observations noted in **Section 2.2**, to ensure that their own use cases are adequately covered by this scope and results.

Information in these Application Notes has been obtained through DevConnect compliance testing and additional technical discussions. Testing was conducted via the DevConnect Program at the Avaya Solution and Interoperability Test Lab.

# 1. Introduction

These Application Notes describe the configuration steps required for Calero VeraSMART eCAS to interoperate with Avaya IP Office Server Edition solution release 10.

Calero VeraSMART is a reporting solution that uses the Station Message Detail Recording (SMDR) records from Avaya IP Office to track phone calls and produce detailed reports.

Avaya IP Office Server Edition solution consists of a primary Linux Server and a 500V2 expansion. Both systems are linked by IP Office Small Community Network (SCN) Line IP trunks that can enable voice networking across these trunks to form a multi-site network. Each system in the solution automatically learns each other's extension numbers and user names. This allows calls between systems and support for a range of internal call features.

# 2. General Test Approach and Test Results

The general test approach was to manually place intra-switch calls, inbound trunk and outbound trunk calls, transfer, conference, and verify that Calero VeraSMART eCAS collects the CDR records, and properly classifies and reports the attributes of the call.

For serviceability testing, physical and logical links were disabled/re-enabled, Avaya Servers were reset and VeraSMART eCAS was restarted.

DevConnect Compliance Testing is conducted jointly by Avaya and DevConnect members. The jointly-defined test plan focuses on exercising APIs and/or standards-based interfaces pertinent to the interoperability of the tested products and their functionalities. DevConnect Compliance Testing is not intended to substitute full product performance or feature testing performed by DevConnect members, nor is it to be construed as an endorsement by Avaya of the suitability or completeness of a DevConnect member's solution.

### 2.1. Interoperability Compliance Testing

The feature testing focused on verifying the proper parsing and displaying of SMDR data by VeraSMART for call scenarios including internal, voicemail, inbound PSTN, outbound PSTN, hold, reconnect, transfer, conference, park, forward, and account codes. The verification included Chronological Detail and Account Code Detail reports that were generated from the received SMDR data.

### 2.2. Test Results

All executed test cases passed, except noted below. The following issues were observed.

- VeraSMART generated report on calls across a SCN solution by reporting on each SCN node individually.
- VeraSMART does not report Hunt Group extension for incoming call to Hunt Group extension; instead they report member extension of Hunt Group.
- For tandem calls VeraSMART reports the ANI number in the "Special Code" field.

#### 2.3. Support

Technical support for Calero VeraSMART eCAS can be obtained through the following:

- Phone: (<u>866)-769-5992</u>
- Email: <u>tech.support@calero.com</u>
- Website: <u>http://www.calero.com/clm/call-accounting-and-reporting/</u>

# 3. Reference Configuration

**Figure 1** illustrates the setup used to verify the Calero VeraSMART solution with Avaya IP Office Server Edition solution. VeraSMART application was installed and deployed on a Windows Server 2012 R2 Standard Edition running on VMware machine. Avaya IP Office Server Edition solution consists of a primary Linux Server and a 500V2 expansion. A simulated PSTN was connected to Avaya IP Office 500V2 expansion via ISDN/T1 trunk. Avaya IP deskphones, Communicator softphone, and a digital phone were used to register to both the Server Edition and the 500V2 expansion to make calls between these systems.

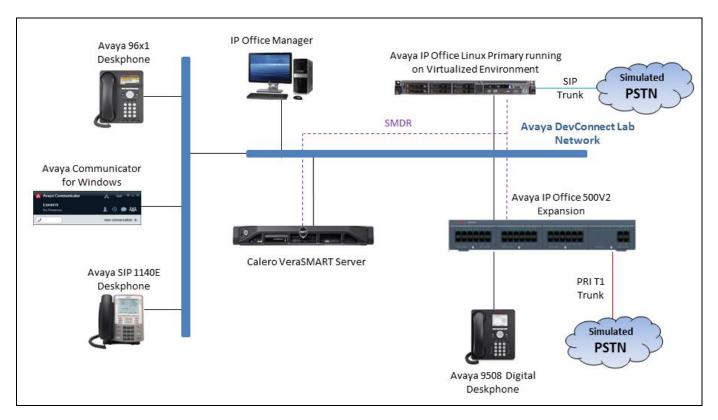

Figure 1: Test Configuration Diagram

# 4. Equipment and Software Validated

The following equipment and software were used for the sample configuration provided:

| Equipment/Software                       | Release/Version     |
|------------------------------------------|---------------------|
| Avaya IP Office Primary Linux running on | 10.0.0.1.0 Build 53 |
| Virtualized Environment                  |                     |
| Avaya IP Office 500V2 Expansion          | 10.0.0.1.0 Build 53 |
| Avaya IP Office Manager running on       | 10.0.0.1.0 Build 53 |
| Microsoft Windows 10                     |                     |
| Avaya IP 9641 H323 Deskphone             | 6.629               |
| Avaya IP 1140E SIP Deskphone             | 04.04.23.00         |
| Avaya Communicator for Windows           | 2.1.30              |
| Avaya 9508 Digital Telephone             | -                   |
| Calero VeraSMART eCAS running on         | 11.1 SP3            |
| Windows Server 2012                      |                     |

# 5. Configure Avaya Aura® Communication Manager

The document assumes that Avaya IP Office Primary Server has been installed and configured to work with a 500V2 expansion. This section only describes the details on how to configure the IP Office Primary server and 500V2 expansion to work with Calero VeraSMART application.

From a PC running the IP Office Manager application, select **Start**  $\rightarrow$  **Programs**  $\rightarrow$  **IP Office**  $\rightarrow$  **Manager** to launch the Manager application. Select the proper IP Office system, and log in using the appropriate credentials. The Avaya IP Office Manager for Server Edition screen is displayed as the screen.

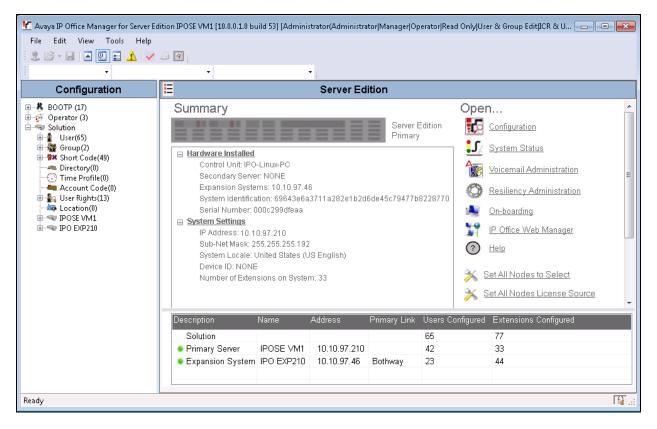

From the configuration tree in the left pane, navigate to **IPOSE VM1**  $\rightarrow$  **System**  $\rightarrow$  **IPOSE VM1** to display the IPOSE VM1 Primary Server system in the right pane. Select the **SMDR** tab. Select "SMDR Only" from the **Output** drop-down list, to display the SMDR sub-section.

For IP Address, enter the IP address 10.10.97.26 which was the IP address of VeraSMART server. For TCP Port, enter a desired port, in this case "4221". Leave other fields at default values.

| Configuration                                        | Z                  |            |                | IPOSE VI  | <b>/</b> 11*       |               |            | <b>*</b> - <b>*</b> |       | ✓   <        | > |
|------------------------------------------------------|--------------------|------------|----------------|-----------|--------------------|---------------|------------|---------------------|-------|--------------|---|
| inUser(65) ▲<br>inGroup(2)                           | System LAN1        | LAN2 DI    | IS Voicemail   | Telephony | Directory Services | System Events | SMTP       | SMDR                | VoIP  | VoIP Se 🔹    |   |
| Short Code(49)                                       | Output             | SMDR       | Only           |           | -                  |               |            |                     |       |              |   |
| Directory(0)                                         | _ SMDR             |            | -              |           |                    |               |            |                     |       |              |   |
|                                                      |                    | . D        | rder Communica |           |                    |               |            |                     |       |              |   |
| Account Code(0)                                      | - station Messag   |            |                |           |                    |               |            |                     |       |              |   |
| 🗄 🏰 User Rights(13)                                  | IP Address         | 10         | 10 97 -        | 26        |                    |               |            |                     |       |              |   |
| Proceedings                                          | TCP Port           | 4221       |                |           |                    |               |            |                     |       |              | - |
| System (1)                                           | TCP PUR            |            |                |           |                    |               |            |                     |       |              | - |
| IPOSE VM1                                            | Records to Buff    | er 500     | -              |           |                    |               |            |                     |       |              |   |
| ● 行了 Line (5)                                        | 📃 🔲 Call Splitting |            |                |           |                    |               |            |                     |       |              |   |
| 🕀 🖘 Control Unit (8)                                 | Can spirtung       | TOP DIVERS |                |           |                    |               |            |                     |       |              |   |
| Extension (33)                                       |                    |            |                |           |                    |               |            |                     |       |              |   |
| ⊕¶ User (43) =<br>⊕∰ Group (1)                       |                    |            |                |           |                    |               |            |                     |       |              |   |
| Group (1)     E-■     Short Code (66)                |                    |            |                |           |                    |               |            |                     |       |              |   |
| Service (0)                                          |                    |            |                |           |                    |               |            |                     |       |              |   |
| 🗄 🚯 Incoming Call Route (:                           |                    |            |                |           |                    |               |            |                     |       |              |   |
| - A Directory (0)                                    |                    |            |                |           |                    |               |            |                     |       |              |   |
|                                                      |                    |            |                |           |                    |               |            |                     |       |              |   |
| 🗄 🖬 IP Route (1)                                     |                    |            |                |           |                    |               |            |                     |       |              |   |
| 🗄 🔲 Account Code (1)                                 |                    |            |                |           |                    |               |            |                     |       |              |   |
| <b>%</b> License (63)<br>+ <b>%</b> User Rights (13) |                    |            |                |           |                    |               |            |                     |       |              | - |
| ARS (1)                                              | •                  |            |                |           | I                  |               |            |                     |       | +            |   |
| Location (0)                                         |                    |            |                |           |                    |               |            |                     |       |              |   |
| 🗈 📸 Authorization Code (1) 🔨                         |                    |            |                |           |                    |               | <u>0</u> K |                     | ancel | <u>H</u> elp |   |
| Ready                                                |                    |            |                |           |                    |               |            |                     |       |              | ٩ |

Click **OK** button to save the configuration.

Repeat the above steps for IP Office 500V2 expansion; in this case the system name is IPO EXP210.

| Configuration                                          | IPO EXP210*                                                                    | 📸 - 🖻   🗙   🖌   <   > |
|--------------------------------------------------------|--------------------------------------------------------------------------------|-----------------------|
|                                                        | System LAN1 LAN2 DNS Voicemail Telephony Directory Services System Events SMTP | SMDR VCM VoIP         |
| User Rights(13)                                        | Output SMDR Only                                                               | <u> </u>              |
| - 🏧 Location(0)                                        | SMDR                                                                           |                       |
| IPOSE VM1     IPO EXP210                               | Station Message Detail Recorder Communications                                 |                       |
| =                                                      |                                                                                |                       |
| IPO EXP210                                             | IP Address 10 . 10 . 97 . 26                                                   |                       |
| ≣                                                      | TCP Port 4221                                                                  | =                     |
| E-Control Unit (4)                                     | Records to Buffer 500                                                          |                       |
| ⊕                                                      |                                                                                |                       |
| 🗄 🙀 Group (1)                                          | Call Splitting for Diverts                                                     |                       |
| 🗄 🥬 Short Code (72)                                    |                                                                                |                       |
| Service (0)                                            |                                                                                |                       |
| 🖶 🔩 RAS (1)<br>🕀 🍞 Incoming Call Route ((              |                                                                                |                       |
| WAN Port (0)                                           |                                                                                |                       |
| 💮 Time Profile (0)                                     |                                                                                |                       |
| 🗄 🐠 Firewall Profile (1)                               |                                                                                |                       |
| ⊕ <b>1</b> IP Route (2)<br>⊕ <b>4</b> Account Code (1) |                                                                                |                       |
| License (45)                                           |                                                                                |                       |
| Tunnel (0)                                             |                                                                                |                       |
| 🗄 📲 User Rights (13)                                   |                                                                                | <b>•</b>              |
|                                                        |                                                                                | •                     |
| 🔤 🚟 Location (0)<br>🕀 🎆 Authorization Code (1)         | ОК                                                                             | Cancel Help           |
| <                                                      |                                                                                |                       |
| Ready                                                  |                                                                                |                       |

Click **Save Configuration File** button to save changes to the configuration file.

KP; Reviewed: SPOC 4/18/2017

# 6. Configure Calero VeraSMART eCAS

This section describes the configuration of Calero VeraSMART eCAS to receive CDR data from IP Office. To configure VeraSMART eCAS, launch a web browser, enter <u>http://<ipaddress of VeraSMART>/VeraSMART/Login.aspx</u> as URL, and log in with the appropriate credentials.

|                                                                                               |       | _ <b>D</b> X                        |
|-----------------------------------------------------------------------------------------------|-------|-------------------------------------|
| 🗲 🕣 🕅 http://localhost/VeraSMART/L 🔎 🗸 🖒 🕅 Login to VeraSMART eCAS 🛛 🛪 🕅 About VeraSMART eCAS |       | <b>☆</b> 🔅                          |
|                                                                                               | Avaya | Vera<br>SMART<br>Call<br>Accounting |
| Login to VeraSMART eCAS                                                                       |       | 7 <u>About</u>                      |
| VeraSMART eCAS Application Login                                                              |       |                                     |
| Login ID: admin Password:                                                                     |       |                                     |
| Can't access your account? Login                                                              |       |                                     |
| Login via Windows                                                                             |       |                                     |
| Login via vinidono                                                                            |       |                                     |
|                                                                                               |       |                                     |
|                                                                                               | AV    | 'AYA 🛛                              |
|                                                                                               |       | , v                                 |

From the Main menu, navigate to Call Accounting  $\rightarrow$  Call Collection  $\rightarrow$  CDR Source link. Click Add.

| Welcome, admin (       Change Password   Preferences   Logout )         Call Accounting       Organization         Administration                                                                                                    | Avaya                | Vera<br>SMART<br>Call<br>Accounting |
|----------------------------------------------------------------------------------------------------|----------------------|-------------------------------------|
| 🔍 Extensions Call Detail Call Collection Call Rating Tools Reports Help                                                                                                    |                      | 🏦 🚖 🕐                               |
| CDR Source Wizard                                                                                                    |                      |                                     |
| Back Next Finish Cancel                                                                                                    |                      |                                     |
| Welcome                                                                                                    | austama than usu     | uill pood to proste                 |
| To use this Call Accounting System, you will need to create a CDR Source for each call record source. If you are collecting calls from two phone s<br>two CDR Source records. Each CDR Source will be given a name, and it will be configured so that you can collect, rate, and report on call records |                      | mil need to create                  |
| This wizard will help you configure a new or partially setup CDR Source. If you are resuming a setup, the wizard will remember all items previously                                                                                                    | y defined.           |                                     |
| You will need to provide specific instructions in a series of steps. Then, depending on the call collection method to be used, you may need to iden used, the CDR Source baud rate, remote modem phone number, collection file name, etc.                                                               | tify the Server PC r | modem or COM port                   |
| Not all of these items need to be addressed at once, since the wizard can resume the setup where you left off. Consult your CDR Source technici                                                                                                    | an or vendor, if nee | eded.                               |
| Please click Next to continue.                                                                                                    |                      |                                     |
| Back Next Finish Cancel                                                                                                    |                      |                                     |

In the CDR Source Wizard window, provide the Time Zone of the CDR source and click on the **Next** button.

|   | Acounting Organization Administration Administration Administration Administration                                                                                                    |
|---|----------------------------------------------------------------------------------------------------|
| ٩ | Extensions Call Detail Call Collection Call Rating Tools Reports Help 🔗 🚖 🔊                                                                                                    |
|   | CDR Source Wizard                                                                                                    |
|   | Back Next Finish Cancel                                                                                                    |
|   | Welcome                                                                                                    |
|   | To use this Call Accounting System, you will need to create a CDR Source for each call record source. If you are collecting calls from two phone systems, then you will need to create two CDR Source records. Each CDR Source will be given a name, and it will be configured so that you can collect, rate, and report on call records.                    |
|   | This wizard will help you configure a new or partially setup CDR Source. If you are resuming a setup, the wizard will remember all items previously defined.                                                                                                    |
| ۲ | You will need to provide specific instructions in a series of steps. This will include information related to the local exchange and rate services. Then, depending on the call collection method to be used, you may need to identify the Server PC modem or COM port used, the CDR Source baud rate, remote modem phone number, collection file name, etc. |
|   | Not all of these items need to be addressed at once, since the wizard can resume the setup where you left off. Consult your CDR Source technician or vendor, if needed.                                                                                                    |
|   | Please click Next to continue.                                                                                                    |
|   | Time zone*: (UTC-05:00) Eastern Time (US & Canada)                                                                                                    |
|   |                                                                                                    |
|   | Back Next Finish Cancel                                                                                                    |

In the CDR Source Wizard window, provide needed information for **CDR Source name**, **Area Code**, **Local exchange** and keep other values at default and click **Next** button.

| We | come, admin ( <u>Change Pa</u> | ssword   Preferences   Loqout ) Av                                                                                                    | /aya    | Vera                        |
|----|--------------------------------|----------------------------------------------------------------------------------------------------|---------|-----------------------------|
|    | Call Accounting Organ          | zation Administration                                                                                                    |         | SMART<br>Call<br>Accounting |
| ٩  | Extensions Call Detail         | Call Collection Call Rating Tools Reports Help                                                                                                    |         | 🏦 🗯 🕜                       |
|    | CDR Source Wizard              |                                                                                                    |         |                             |
|    | Back Next Finish               | Cancel                                                                                                    |         |                             |
|    |                                |                                                                                                    |         |                             |
|    | Identify the source            | of call records.                                                                                                    |         |                             |
|    |                                | ime. Use up to 25 alphanumeric characters for a unique name (this can be anything that makes sense to you to reference<br>w York Office, Main CDR Source). | this Cl | DR Source - for             |
|    | Enter the CDR Source a         | rea code, local exchange, and local rating method (this depends on the rate service used locally - for example: measured,                                  | messa   | age, flat, etc.).           |
|    | CDR Source name*:              | Avaya IPOffice                                                                                                    |         |                             |
| Ð  | Area code*:                    | 613                                                                                                    |         |                             |
|    | Local exchange*:               | 967                                                                                                    |         |                             |
|    | Local rate method:             | Flat 🗸                                                                                                    |         |                             |
|    | Do you want to discard the     | ne following types of calls for this CDR Source? These choices can be changed later through the 'edit' CDR Source function                                 | on.     |                             |
|    | Internal:      Store           | Discard Incoming: OStore ODiscard                                                                                                    |         |                             |
|    |                                |                                                                                                    |         |                             |
|    |                                |                                                                                                    |         |                             |
|    | Back Next Finish               | Cancel                                                                                                    |         |                             |

Select Avaya in the Manufacturer dropdown menu and click Next.

| Welcome, admin ( <u>Change Password   Preferences   Logout</u> )                                                                                            | Avaya     | Vera<br>SMART         |
|----------------------------------------------------------------------------------------------------|-----------|-----------------------|
| Call Accounting Organization Administration                                                                                                    |           | Accounting            |
| 🔍 Extensions Call Detail Call Collection Call Rating Tools Reports Help                                                                                     |           | <u> 🟦 🚖 </u>          |
| CDR Source Wizard                                                                                                    |           |                       |
| Back Next Finish Cancel                                                                                                    |           |                       |
|                                                                                                    |           |                       |
| Select the CDR Source manufacturer.                                                                                                    |           |                       |
| Every telephone system produces call records in a specific format. The system uses "format" software to interpret call record data.                         |           |                       |
| From the list, select the manufacturer of the CDR Source, or if collecting call records from another call accounting system select "Call Accounti continue. | ng System | ", then click Next to |
| Currently assigned Format: None                                                                                                    |           |                       |
| Manufacturer: Avaya                                                                                                    |           |                       |
|                                                                                                    |           |                       |
|                                                                                                    |           |                       |
| Back Next Finish Cancel                                                                                                    |           |                       |

In the **Select the call record format** page, select the format name "IP Office for Small Community" and the format number **1013** and click **Next**.

| Ва   | R Source Wizard<br>ack Next Finish Cancel                                        |                                                                                                    |                                |                                       |                           |
|------|----------------------------------------------------------------------------------|----------------------------------------------------------------------------------------------------|--------------------------------|---------------------------------------|---------------------------|
| Se   | elect the call record format.                                                    |                                                                                                    |                                |                                       |                           |
| cont | s page contains a list of CDR Source form<br>tinue.<br>Displaying 11 to 20 of 24 | ats for this manufacturer. Select the call record format used by your CDR Source (if you need help           | to decide on a specific ch     | oice, click its help lin<br>Items per |                           |
|      | Format name                                                                      | Format description                                                                                           | CDR Source software<br>release | Format number                         | Format revision<br>number |
| 0    | OM Aura/DEFINITY systems                                                         | For customized CDR format; supports standard RSP and legacy CDR output to serial port                        | G3FD1I2                        | 158                                   | 10.191.2                  |
| 0    | OM Aura/DEFINITY systems                                                         | For standard RSP and legacy CDR output to local file                                                         | 1.1                            | 175                                   | 7.186.34                  |
| 0    | OM Aura/DEFINITY systems                                                         | For Survivable CDR for media gateway (via SFTP) only                                                         | 1.0                            | 176                                   | 6.186.34                  |
| 0    | <ul> <li>Avaya Aura Session Manager 6.1,</li> <li>6.2 FP1</li> </ul>             | SIP data collection from Avaya Aura Session Manager 6.1, 6.2 FP1 and legacy SM systems.                      | 1.0                            | 200                                   | 2.190.14                  |
| 0    | IP Office 3.2 to 4.2                                                             | CDR output (unformatted), direct over IP - no Delta Server                                                   | IP Office 3.1                  | 335                                   | 8.186.34                  |
| 0    | IP Office 4.2 or later                                                           | SMDR output, direct over IP - no Delta Server                                                                | IP Office 4.2                  | 338                                   | 1.192.14                  |
| 0    | Avaya Distributed Office                                                         | Unformatted format, uses switch date record, supports Reliable Session protocol                              | 1.1                            | 370                                   | 7.186.34                  |
|      | CM Aura/DEFINITY systems                                                         | For reporting internal calls against both parties; supports standard RSP and legacy CDR output to local file | 1.1                            | 915                                   | 5.186.34                  |
| 0    |                                                                                  | For reporting calling number of tandem calls as Special Code; supports standard RSP and                      |                                | 916                                   | 6.186.34                  |

In the **Call collection method** page, select the "ipoprimary.csv.new" file under **C:\VeraSMART Data\IPOffice**\ folder in the **Collection file name and path** field.

Click on the **next** button.

| W | Velcome, admin ( <u>Change Password   Pre</u>                           | eferences   <u>Loqout</u> )<br>Administration            |           |      |                                                               |                                                                                            |                           | Avaya  |   | Vera<br>SMART<br>Call<br>Accounting |
|---|-------------------------------------------------------------------------|----------------------------------------------------------|-----------|------|---------------------------------------------------------------|--------------------------------------------------------------------------------------------|---------------------------|--------|---|-------------------------------------|
| 0 | Extensions Call Detail Call Collec                                      | tion Call Rating Tools                                   | Reports H | Help |                                                               |                                                                                            |                           |        |   | <u>a</u> 🚖 😨                        |
|   | CDR Source Wizard<br>Back Next Finish Cancel                            |                                                          |           |      |                                                               |                                                                                            |                           |        |   |                                     |
|   | Collection file name and path:                                          | Collect From File (Local)                                |           |      |                                                               |                                                                                            |                           |        |   |                                     |
|   | 31-023 : You must specify a full path<br>Collect From File (Local) Help | 🗈 📴 Data<br>🗈 🚞 DataImport                               | ^         | IP   | Office\ipoprimary.csv.ne                                      | W                                                                                          |                           | Select | ^ |                                     |
| ۲ | Back Next Finish Cancel                                                 |                                                          | ł         |      | Name<br>500v2.csv.new<br>ipoprimary.csv.new<br>MainConfig.xml | Last Modified<br>1/1/2017, 5:31:29 PM<br>1/1/2017, 5:31:29 PM<br>12/9/2016, 10:53:29<br>AM | Size<br>170<br>170<br>495 |        |   |                                     |
|   |                                                                         | Images     Inventory     Invoice     Invoice     Invoice |           |      |                                                               |                                                                                            |                           |        |   |                                     |

KP; Reviewed: SPOC 4/18/2017

VeraSMART is trying to pull out the call records form the csv file.

| We | elcome, admin ( <u>Change Password   Preferences   Loqout</u> )                                                                                                   | Avaya        | Vera<br>SMART      |
|----|----------------------------------------------------------------------------------------------------|--------------|--------------------|
|    | Call Accounting Organization Administration                                                                                                    |              | Call<br>Accounting |
| ٩  | Extensions Call Detail Call Collection Call Rating Tools Reports Help                                                                                             |              | 🏦 🛊 😨              |
|    | CDR Source Wizard                                                                                                    |              |                    |
|    | Back Next Finish Cancel                                                                                                    |              |                    |
|    | Please wait while call records are retrieved                                                                                                    |              |                    |
|    | If polling a remote unit, this process may take a few minutes. If the CDR Source is not yet connected, click Cancel to exit (when ready, return t configuration). | nere to vali | date CDR Source    |
| ۲  | If no call records are displayed, there may be issues with settings or connectivity. Click the following link for a help page of possible reasons w               | hy no calls  | are displayed.     |
|    | No Calls Help                                                                                                    |              |                    |
|    | Back     Next     Finish     Cancel                                                                                                    |              |                    |

If VeraSMART is able to successfully pull out the call records from the CSV file it displays the raw call data as shown below.

Click **Next** to go to next step.

|   | elcome, admin ( <u>Change Password</u>   <u>Preferences</u>   <u>Logout</u> ) Call Accounting Organization Administration                                                                                                    | Avaya         | Vera<br>SMART<br>Accounting |
|---|----------------------------------------------------------------------------------------------------|---------------|-----------------------------|
| ٩ | Extensions Call Detail Call Collection Call Rating Tools Reports Help                                                                                                    |               | 🏦 🛊 🔞                       |
|   | CDR Source Wizard                                                                                                    |               |                             |
|   | Back Next Finish Cancel                                                                                                    |               |                             |
|   | Raw Call Record Viewer                                                                                                    |               |                             |
|   | This page contains a list of 'raw' (unformatted) call records coming from the CDR Source. Check the lines of data under the header row and                                                                                                    | determine if  | they look valid, without 'g |
|   | If valid, click Next to continue. Otherwise, click Back to return to the call collection method page, change the settings, and return to the test v                                                                                                    | viewers again |                             |
| Þ |                                                                                                    | nonoro uguni  |                             |
| Ū | Raw Call Record Viewer Help                                                                                                    |               |                             |
|   | Raw call da                                                                                                    | ata           |                             |
|   |                                                                                                    |               |                             |
|   | 1 2 3 4 5 6 7 8                                                                                                    | 9             | 1 1<br>0 1                  |
|   | 123456789012345678901234567 | 89012345      | 6789012345678901            |
|   |                                                                                                    |               |                             |
|   | 2017/01/01 17:31:51,00:00:05,2,4403,I,4303,4303,,1,1000359,0,E4403,Extn4403,E4303,Extn4                                                                                                    | 303,0,0,      | 0,n/a,,,,,,,,,,,,           |
|   | 2017/01/01 17:31:51,00:00:05,2,4403,I,4303,4303,,1,1000359,0,E4403,Extn4403,E4303,Extn4                                                                                                    | 303,0,0,      | 0,n/a,,,,,,,,,,,,           |
|   | 2017/01/01 17:31:51,00:00:05,2,4403,I,4303,4303,,1,1000359,0,E4403,Extn4403,E4303,Extn4                                                                                                    | 303,0,0,0     | 0,n/a,,,,,,,,,,,,,          |

KP; Reviewed: SPOC 4/18/2017

Click **Finish** button to complete the configuration for Communication Manager.

| W | elcome, admin ( <u>Change Password   Preferences   Loqout</u> )                                                                                     | Avaya        | Vera                           |
|---|----------------------------------------------------------------------------------------------------|--------------|--------------------------------|
| 1 | Call Accounting Organization Administration                                                                                                    |              | SIVIAR I<br>Call<br>Accounting |
| ٩ | Extensions Call Detail Call Collection Call Rating Tools Reports Help                                                                               |              | <u> 1</u> 🚖 👚                  |
|   | CDR Source Wizard                                                                                                    |              |                                |
|   | Back Next Finish Cancel                                                                                                    |              |                                |
|   | Congratulations! You have successfully performed a basic setup for this CDR Source.                                                                 |              |                                |
|   | We suggest that you go to these areas of the system for additional configuration.                                                                   |              |                                |
| Þ | <u>Rate Plans</u> - define rating <u>Organization Menu</u> - configure your organization                                                            |              |                                |
|   | When rating and organization setup is complete, go to Call Processing Status and enable rating for this CDR Source. Until you enable rating, rated. | calls are be | ing collected, but not         |
|   | To exit the wizard, click Finish.                                                                                                    |              |                                |
|   | Back Next Finish Cancel                                                                                                    |              |                                |

Repeat the procedures above to add a CDR source for Avaya IP Office 500V2 Expansion, the screen below shows two CDR Sources: one for IPO primary Server and another for IPO 500V2 expansion.

| DR Source               |                  |               |                 |                             |                                             |        |                    |                              |                                     |                   |                   |                       |
|-------------------------|------------------|---------------|-----------------|-----------------------------|---------------------------------------------|--------|--------------------|------------------------------|-------------------------------------|-------------------|-------------------|-----------------------|
| dd Show Collect         | ion Details      |               |                 |                             |                                             |        |                    |                              |                                     |                   |                   |                       |
| Search                  |                  |               |                 |                             |                                             |        |                    |                              |                                     |                   |                   |                       |
|                         |                  |               |                 |                             |                                             |        |                    |                              |                                     |                   |                   |                       |
| CDR Source nam          | e starting wit   | h:            |                 |                             |                                             |        |                    |                              |                                     |                   |                   |                       |
| Search                  |                  |               |                 |                             |                                             |        |                    |                              |                                     |                   |                   |                       |
| Search                  |                  |               |                 |                             |                                             |        |                    |                              |                                     |                   |                   |                       |
| Displaying 1 to 6 o     | f 6              |               |                 |                             |                                             |        |                    |                              |                                     | Items p           | er page: 50       |                       |
| CDR<br>Source           | CDR<br>Source ID | Short<br>name | Setup<br>status | Area code/local<br>exchange | Format                                      | Format | Format revision    | Call collection method       | Date/Time of last<br>File Processed | Collection status | Rating status     |                       |
| name<br>Avaya CM        | 102              | Ava00102      | Complete        | 613/967                     | CM Aura/DEFINITY<br>systems                 | 175    | number<br>7.186.34 | Realtime RSP                 | 12/12/2016 1:05:17<br>PM EST        | Disabled          | Disabled          | Add<br>Ancilla        |
| Avaya CM1               | 105              | Ava00105      | Partial         | 612/968                     | None                                        |        |                    | None                         | 10/11/2016 3:05:36<br>PM EDT        | Disabled          | Disabled          | <u>Add</u><br>Ancilla |
| Avaya IPOffice          | 103              | Ava00103      | Complete        | 613/967                     | IP Office for Small<br>Community Networking | 1013   | 1.192.14           | Collect From<br>File (Local) | 1/13/2017 3:05:45<br>PM EST         | Enabled           | Enabled           | <u>Add</u><br>Ancilla |
| Avaya IPOffice<br>500V2 | 109              | Ava00109      | Complete        | Ancillary to 103            | IP Office for Small<br>Community Networking | 1013   | 1.192.14           | Collect From<br>File (Local) | 1/13/2017 12:29:45<br>PM EST        | Enabled           | Not<br>applicable |                       |
|                         | 106              | IP00106       | Complete        | 613/967                     | IP Office 4.2 or later                      | 338    | 1.192.14           | Collect From<br>File (Local) | 1/9/2017 2:20:46<br>PM EST          | Disabled          | Disabled          | Add<br>Ancilla        |
| IP Office 500V2         |                  |               |                 |                             |                                             |        |                    |                              |                                     |                   |                   |                       |

KP; Reviewed: SPOC 4/18/2017

## 7. Verification Steps

The following steps may be used to verify the configuration:

### 7.1. Verify Avaya IP Office

From a PC running the Avaya IP Office Monitor application, select Start  $\rightarrow$  Programs  $\rightarrow$  IP Office  $\rightarrow$  Monitor to launch the application. The Avaya IP Office SysMonitor screen is displayed, as shown below. Click on the Filter icon.

| 📵 Av         | aya IP       | Office       | SysMor           | nitor - [ST    | OPPED]       | Monitoring | 10.10.97.210 (IPOSE VM1 (Server Edition(P))); Log Settings - C: 💼 🔳 💌 |
|--------------|--------------|--------------|------------------|----------------|--------------|------------|-----------------------------------------------------------------------|
| <u>F</u> ile | <u>E</u> dit | <u>V</u> iew | F <u>i</u> lters | <u>S</u> tatus | <u>H</u> elp |            |                                                                       |
|              |              | ע 📕          | T :              | ×►             | <b>Q</b> (   | 9) 🕋 📼     |                                                                       |
|              |              |              |                  |                |              |            |                                                                       |
|              |              |              |                  |                |              |            |                                                                       |
|              |              |              |                  |                |              |            |                                                                       |

The **All Settings** screen is displayed. Check **Call Detail Records** and **CDR Extra diagnostics**, as shown below. Click OK button to save the change and close the window.

| All Settings                                                                                                    |                                                                                                    |                                                                                                    |  |  |  |  |  |  |  |  |  |  |
|----------------------------------------------------------------------------------------------------|----------------------------------------------------------------------------------------------------|----------------------------------------------------------------------------------------------------|--|--|--|--|--|--|--|--|--|--|
| ISDN Key/Lamp Directory T1 VPN ATM Call DTE                                                                                                    | Media         PPP         R2         I           WAN         WAN         I           EConf         Frame Relay                                                                            | Routing Services SIP System<br>SCN Jade<br>GOD H.323 Interface                                                                                                    |  |  |  |  |  |  |  |  |  |  |
| Events Call Call Call Delta Call Delta2 Call Logging Extension Line MonCM MonIVR Targeting ARS LRQ ACD IP Dect Call Detail Records CDR Extra diagnostics Trace Colour | Packets Call Extension Send Extension Receive Extension TxC Extension TxC Extension TxP Extension RxP Line Send Line Receive Short Code Msgs Supplementary services IP Dect Msgs Sort IEs | Embedded Voicemail<br>Voicemail Client<br>Audio Response<br>Message Recorder<br>Housekeeping<br>Flash Storage<br>Silence<br>Email<br>PC Voicemail<br>Voicemail Events<br>Voicemail Messaging<br>Voicemail Raw Tx<br>Voicemail Raw Rx |  |  |  |  |  |  |  |  |  |  |
| Default All Clear All                                                                                                    | Tab Clear All Tab Set                                                                                                    | All OK Cancel                                                                                                    |  |  |  |  |  |  |  |  |  |  |
| Save File Load File                                                                                                    |                                                                                                    |                                                                                                    |  |  |  |  |  |  |  |  |  |  |

Make and complete a call, such as outbound trunk call from an extension in the IP Office Primary Server to PSTN. Verify that raw SMDR data is displayed on the **Avaya IP Office SysMonitor** screen; the screen below shows the call record for outbound PSTN call on the IP Office Primary Server.

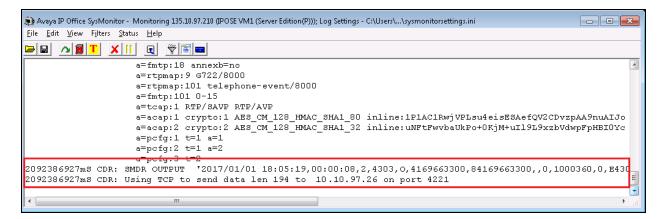

### 7.2. Verify Calero VeraSMART

From the VeraSMART server, open the C:\VeraSMART Data\IPOffice folder where a new call record was saved to the "ipoprimary.csv" file.

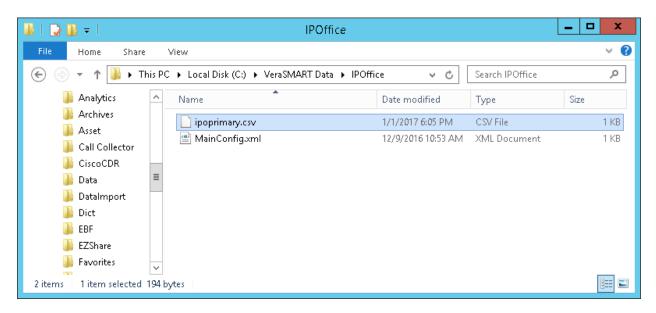

To show call records for individual node in the IP Office SCN, from VeraSMART's web management page navigate to Call Accounting  $\rightarrow$  Call Detail  $\rightarrow$  View Call Records select "Current Month including Today" in the Start Date dropdown menu and "Primary IPO (Avaya IPOffice) in Trunk Group field and select Search button.

| Welcome, admin ( <u>Change Password</u>   <u>Preferences</u>   <u>Logout</u> ) Call Accounting Organization Administration | Avaya       |
|----------------------------------------------------------------------------------------------------|-------------|
| Q Extensions Call Detail Call Collection Call Rating Tools Reports Help                                                    | 🏦 🖈 🐞 🏯 🖊 🕐 |
| View Call Records                                                                                                    |             |
| ⊙ Search                                                                                                    |             |
| Personnel:     Extension Used:     Dialed/CLI number:       Inventory ID:     QP Call direction:     All                   |             |
| Start date: Current Month including Today 🔽 From 1/1/2017 12:00:00 AM 🔛 To 1/16/2017 11:59:59 PM 🔛                         |             |
| CDR Source: Primary IPO (Avaya IPOffice)                                                                                   |             |
| © Search                                                                                                    |             |

All call records in the IP Office Primary including records made from another node through SCN to the IP Office Primary were displayed in the below section of the **View Call Records** window.

|   | , admin ( <u>Change</u><br>ccounting Org | Password<br>anization | <u>Preferences</u><br>Administra |                        |                  |                |            |          |                 |         |              |                   | ,               | Avaya 🔪         | Vera<br>SMART<br>Accounting |
|---|------------------------------------------|-----------------------|----------------------------------|------------------------|------------------|----------------|------------|----------|-----------------|---------|--------------|-------------------|-----------------|-----------------|-----------------------------|
| · |                                          | il Call C             | ollection Cal                    | Rating Tools Reports I | Help             |                |            |          |                 |         |              |                   |                 | <u> </u>        | 🍾 📑 🚔 🥢                     |
|   | v Call Records<br>Search                 |                       |                                  |                        |                  |                |            |          |                 |         |              |                   |                 |                 |                             |
|   | Search                                   |                       |                                  |                        |                  |                |            |          |                 |         |              |                   |                 |                 |                             |
| ł | Personnel:                               |                       |                                  | Extension Used:        |                  |                |            | Dial     | ed/CLI numb     | er:     |              |                   |                 |                 |                             |
|   | Inventory ID:                            |                       |                                  | 😍 Call direction:      | All              |                |            | •        |                 |         |              |                   |                 |                 |                             |
|   | Start date: Cu                           | rrent Mon             | th including To                  | day                    | -                | From 1/1/201   | 7 12:00:00 | AM       | 🔢 To 1/16/      | 2017 11 | :59:59 P     | M                 |                 |                 |                             |
|   | CDR Source:                              |                       |                                  | 🗣 Trunk Group:         | Primary IPO (    | Avava IPOffice | .) 🔍       |          |                 |         |              |                   |                 |                 |                             |
|   |                                          |                       |                                  |                        |                  |                |            |          |                 |         |              |                   |                 |                 |                             |
| S | earch                                    |                       |                                  |                        |                  |                |            |          |                 |         |              |                   |                 |                 |                             |
| D | )isplaying 1 to 42 (                     | of 42                 |                                  |                        |                  |                |            |          |                 |         |              |                   | Iter            | ns per page     | 50 🔻                        |
|   | Start date 🥤                             | Duration              | Extension<br>Used                | Dialed/CLI number      | Call destination | Call direction | Call type  | Trunk    | Tandem<br>Trunk | Cost    | Ring<br>Time | CDR<br>Source     | Special<br>Code | Account<br>Code | Authorization<br>Code       |
|   | 1/10/2017<br>10:25:05 AM                 | 00:00:06              | 4303                             | 4606@bvwdev.com        |                  | INCOMING       | Incoming   | 103T9010 |                 | \$0.00  | 8            | Avaya<br>IPOffice |                 |                 |                             |
|   | 1/11/2017<br>12:32:56 PM                 | 00:00:13              | 4303                             | 4606@bvwdev.com        |                  | INCOMING       | Incoming   | 103T9010 |                 | \$0.00  | 2            | Avaya<br>IPOffice |                 |                 |                             |
|   | 1/11/2017<br>2:08:47 PM                  | 00:00:10              | 4401                             | 3300                   |                  | OUTGOING       | Unknown    | 103T9010 |                 | \$0.00  | 2            | Avaya<br>IPOffice |                 |                 |                             |
|   | 1/11/2017<br>2:09:51 PM                  | 00:00:49              | 4303                             | 417-967-3300           | HOUSTON,<br>MO   | INCOMING       | Incoming   | 103T9001 |                 | \$0.00  | 2            | Avaya<br>IPOffice |                 |                 |                             |
|   | 1/11/2017<br>2:33:55 PM                  | 00:00:10              | 4303                             | 4234684603@bvwdev.com  |                  | INCOMING       | Incoming   | 103T9010 |                 | \$0.00  | 2            | Avaya<br>IPOffice | 6139654303      |                 |                             |
|   | 1/12/2017<br>11:01:28 AM                 | 00:00:12              | 4401                             | 416-966-3300           | TORONTO,<br>ON   | OUTGOING       | In-State   | 103T9010 |                 | \$0.01  |              | Avaya<br>IPOffice |                 |                 |                             |
|   | 1/12/2017<br>4:00:19 PM                  |                       |                                  |                        |                  |                |            |          |                 |         |              | Avaya<br>IPOffice |                 |                 |                             |

# 8. Conclusion

These Application Notes describe the procedures for configuring Calero VeraSMART eCAS call accounting with Avaya IP Office Server Edition Solution. Testing was successful with some observations noted in Test Result section; refer to **Section 2.2** for details.

# 9. Additional References

This section references the Avaya and Calero VeraSMART documentation that are relevant to these Application Notes.

Documentation for Avaya products can be found at <u>http://support.avaya.com</u>. [1] *Administering Avaya IP Office with Manager*, Release 10.0, September 2016 [2] *Administering Avaya IP Office with Web Manager*, Release 10.0, September 2016.

The VeraSMART Solution and Product information is available from Veramark. Visit <u>http://www.veramark.com/Call-Accounting/eCAS/</u>

#### ©2017 Avaya Inc. All Rights Reserved.

Avaya and the Avaya Logo are trademarks of Avaya Inc. All trademarks identified by ® and <sup>TM</sup> are registered trademarks or trademarks, respectively, of Avaya Inc. All other trademarks are the property of their respective owners. The information provided in these Application Notes is subject to change without notice. The configurations, technical data, and recommendations provided in these Application Notes are believed to be accurate and dependable, but are presented without express or implied warranty. Users are responsible for their application of any products specified in these Application Notes.

Please e-mail any questions or comments pertaining to these Application Notes along with the full title name and filename, located in the lower right corner, directly to the Avaya DevConnect Program at <u>devconnect@avaya.com</u>.